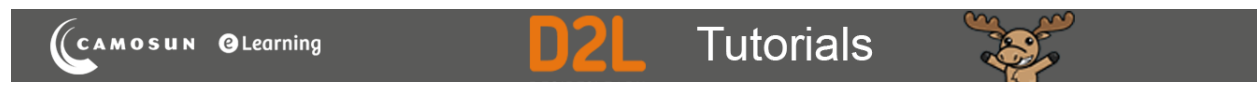

## Creating True or False Questions in D2L – D2L Tutorial

This tutorial is for faculty who have previous experience using the Quizzes tool and Question Library in D2L. For further information or assistance, go to our **Team Dynamix Support portal** and click the appropriate Category to submit a ticket.

## **Scenario**

This tutorial will describe how to create a **True or False** question for use in the Quizzes tool in D2L.

## Steps

1. Go to the **Quizzes** tool in your course, then click **Question Library**.

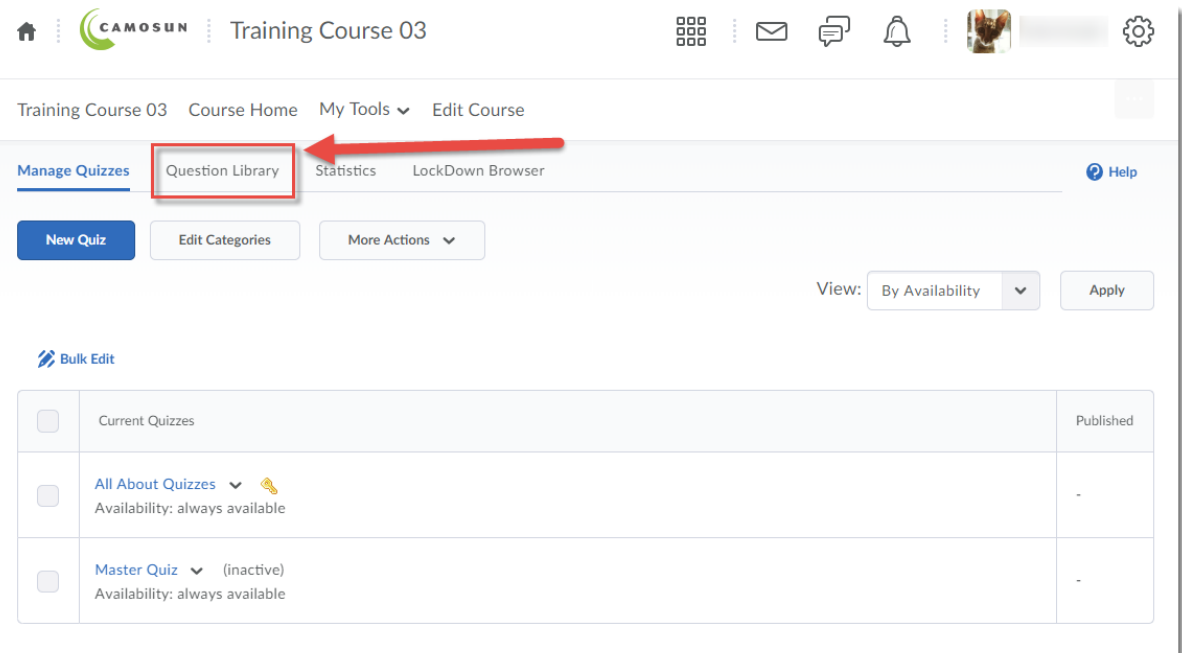

⋒ This content is licensed under [a Creative Commons Attribution 4.0 International Licence.I](https://creativecommons.org/licenses/by/4.0/)cons by the [Noun](https://creativecommons.org/website-icons/) Project. 2. Create a **New** → **Section** or click on the title of an existing **Section** (folder) in which to save your Short answer question. For the purposes of this tutorial, we will click **Quizzes**, and then **Week 1**.

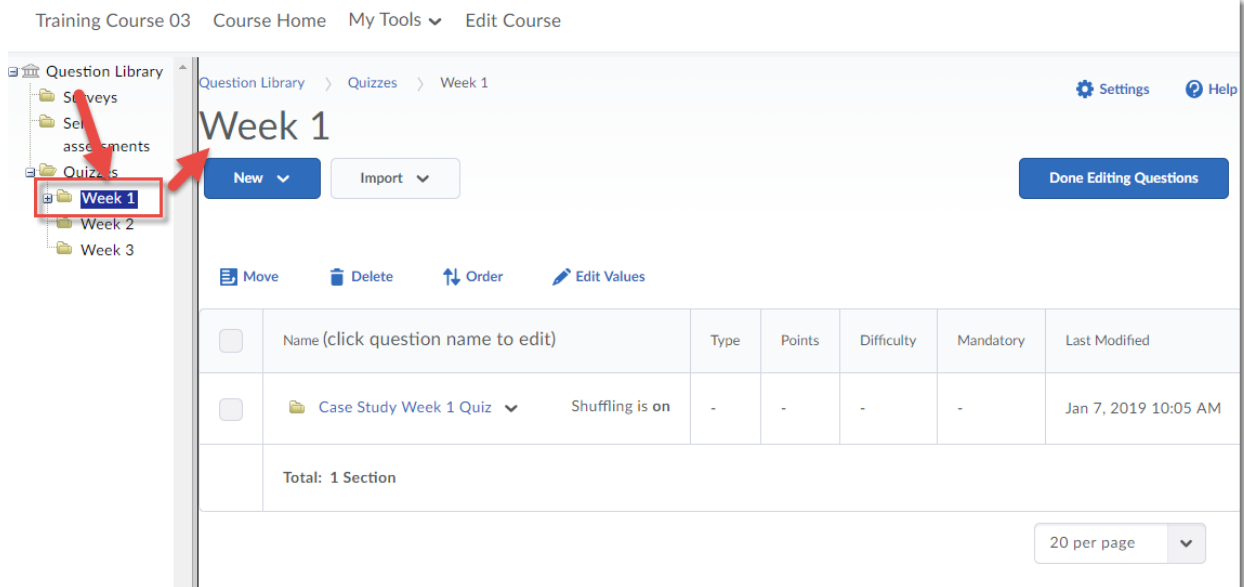

3. Click New and select **True or False Question (T/F)**.

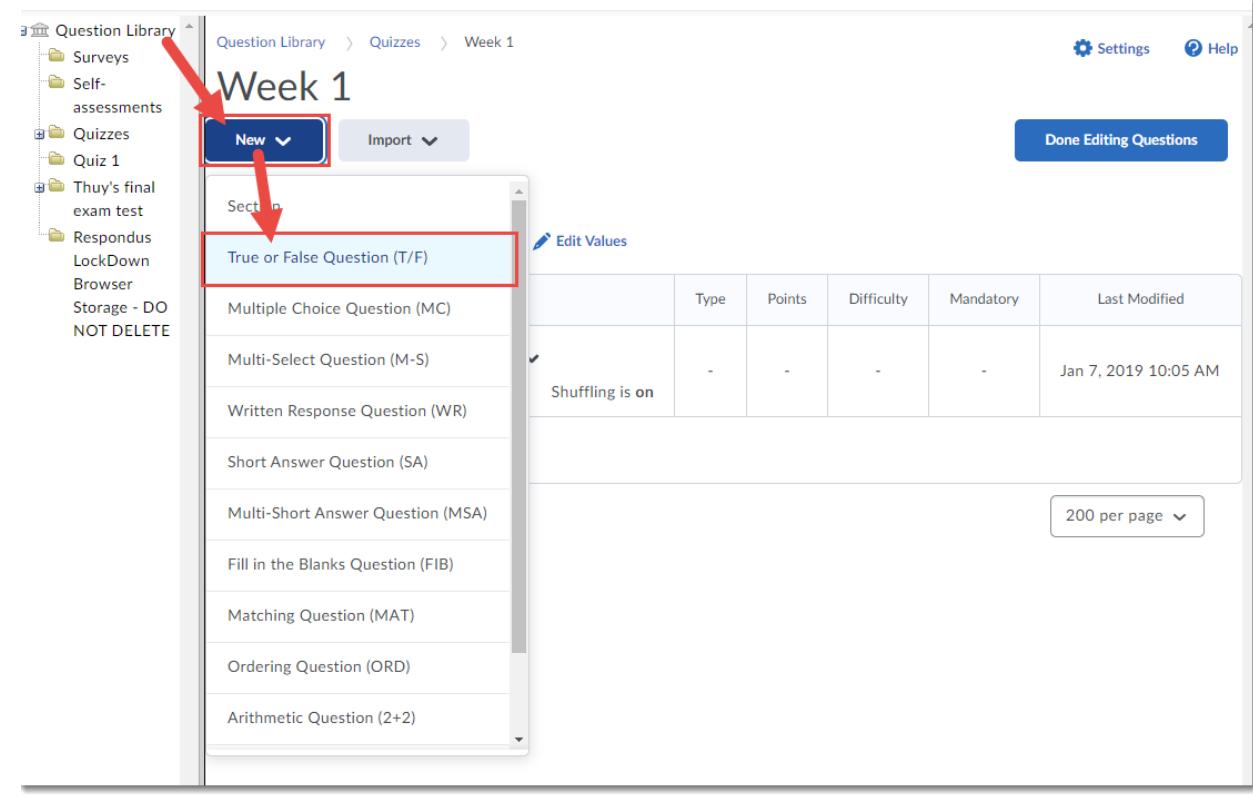

This content is licensed under [a Creative Commons Attribution 4.0 International Licence.I](https://creativecommons.org/licenses/by/4.0/)cons by the [Noun](https://creativecommons.org/website-icons/) Project.

 $\odot$ 

4. Type your question into the **Question Text** box. You will see a **Preview** of the question begin to appear in the right-hand panel.

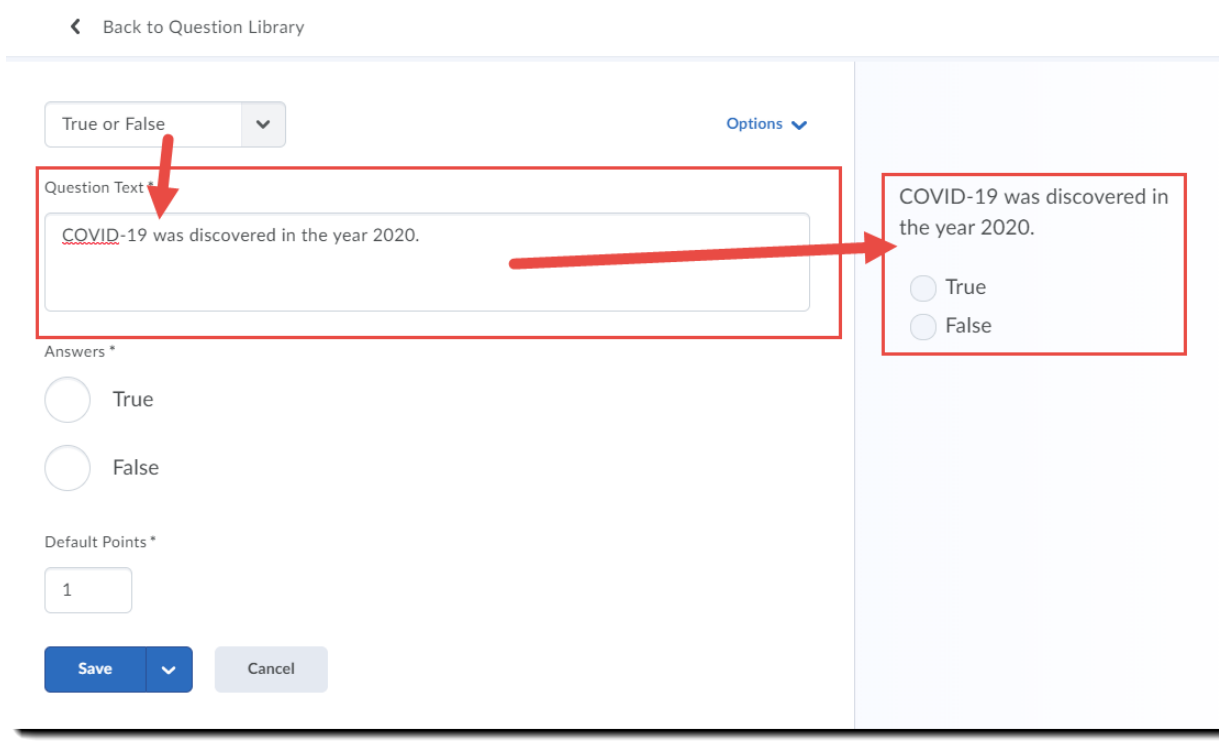

5. Click the circle next to the correct answer and adjust the **Default Points** as needed.

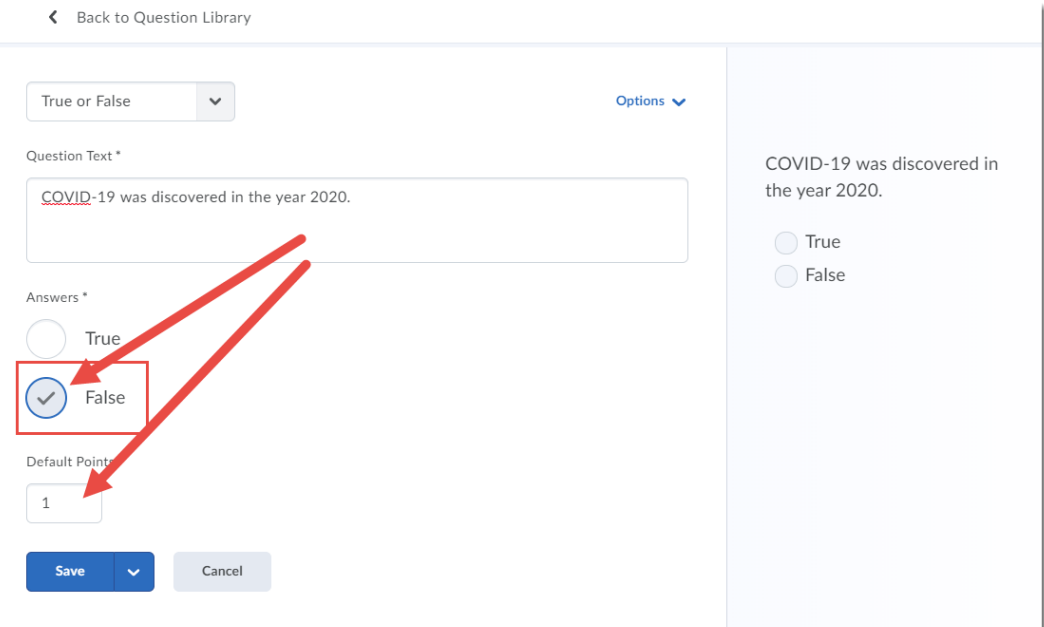

 $\odot$ This content is licensed under [a Creative Commons Attribution 4.0 International Licence.I](https://creativecommons.org/licenses/by/4.0/)cons by the [Noun](https://creativecommons.org/website-icons/) Project. 6. For additional settings, click **Options**. Here you will be able to add **Feedback**, a Hint, a **Short Description**, and **Enumeration**. Click **Save** when you have completed creating your question.

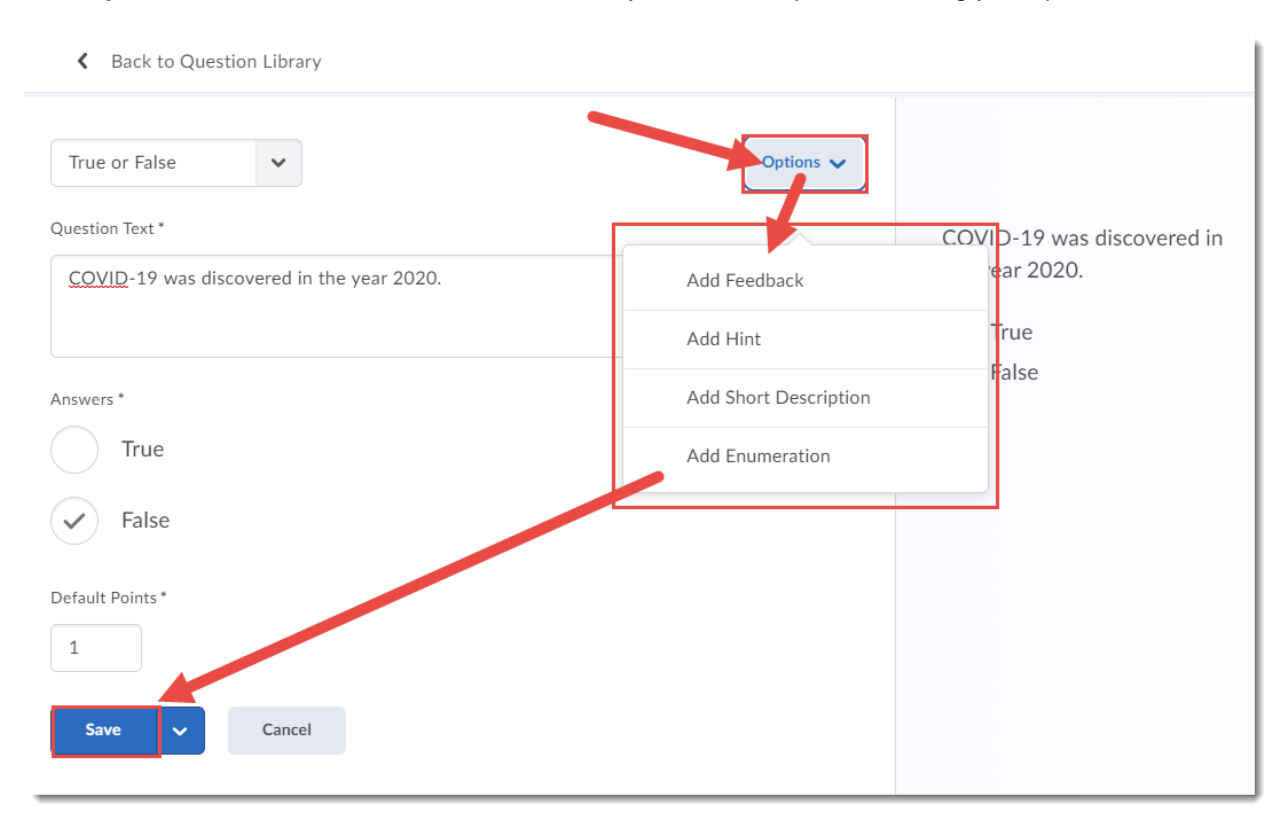

## Things to Remember

If you do add **Feedback** and **Hints** to your True or False question, you can still control whether or not students see those in an individual Quiz using the quiz settings.

⋒ This content is licensed under [a Creative Commons Attribution 4.0 International Licence.I](https://creativecommons.org/licenses/by/4.0/)cons by the [Noun](https://creativecommons.org/website-icons/) Project.